# CEDI Self-Service Password Portal **Overview**

# Agenda

- Accessing the Password Portal
- Setting Your Profile
- Setting Your Security Questions
- Changing Your Password
- Using the "Forgot your Password" Option

#### Accessing the Password Portal

To use the online password portal go to the CEDI Web site [http://www.ngscedi.com](http://www.ngscedi.com/) Home

- Select the CEDI Gateway Self-Service Password Portal link
- Select the "Change/Reset Your Trading Partner Password" button

#### **Contact Us**

- Help Desk
- Post Call Survey
- DME MAC Links

#### **Enrollment**

- CEDI Enrollment and Resources
- CEDI Recertification Form 2012
- **Enrollment Status Tool**
- Telecommunications

#### **Gateway Self-Service Password Portal**

Gateway Self-Service Password Portal

**CHANGE/RESET YOUR TRADING PARTNER PASSWORD** 

#### Accessing the Password Portal Cont.

- This screen will be displayed:
- Type in your Username and current Password

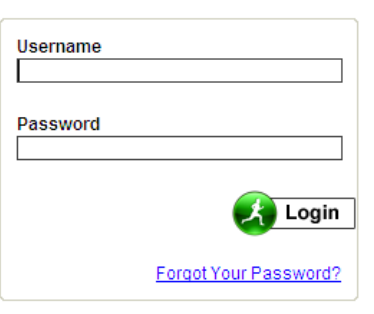

- The Username will be your Login ID – B08123456@B08123456
- Select "Login"

# Setting Your Profile

• The following screen will display once you Log in:

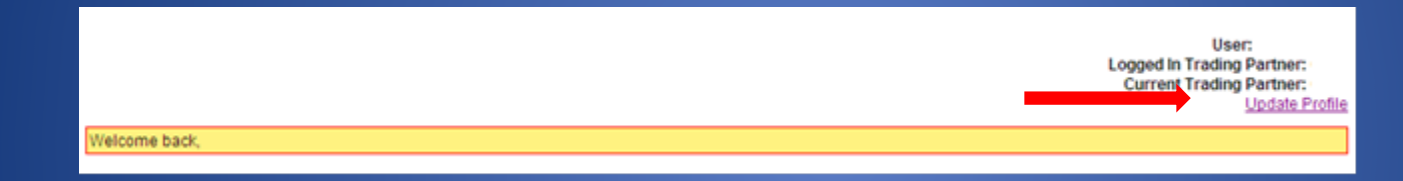

• Select "Update Profile"

### Setting Your Profile Cont.

Your "Update Profile" page will be displayed. On this screen,

- You can change your password
- Set your e-mail address
- Set the security questions to be used if you forget your password Always select "Apply" to record changes

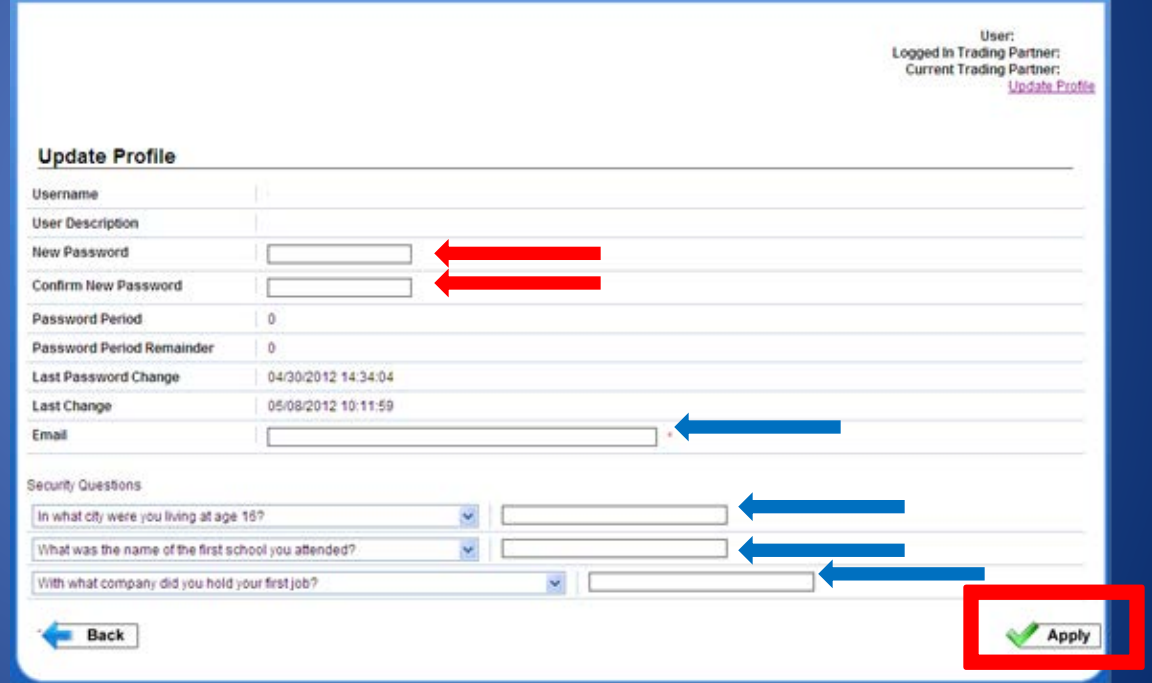

# Setting Your Security Questions

- You will need to select 3 security questions and provide answers
- These will be used to reset your password incase it is forgotten.
- Each drop down menu has a list of 10 questions that you can choose from.
- The next time you view the Update Profile page, the questions at the bottom of the screen will return to the first 3 questions in the lists and the answer fields will appear blank.
- The security questions and answers you set will remain in our system until you select new questions and answers which you can do at any time.

### Changing Your Password

- You do NOT have to change the password to update the security questions
- You do NOT have to update the security questions to change the password
- You do NOT have to wait for the password to expire to be able to change it

### Changing Your Password Cont.

If you choose to change your password, the new password must meet the following criteria:

- Passwords must be eight (8) characters in length; no more and no less.
- Passwords must contain a combination of numbers and alpha characters.
- Passwords must include at least 1 uppercase and 1 lowercase letter.
- $-$  Password must contain a special character; for example  $\omega$ , #, \$
- Password must be different than the last nine (9) passwords.
- Password will expire every 60 days.
- After three (3) incorrect login attempts, the account will be locked. Please contact the CEDI Help Desk at 866-311-9184 to have your password Reset.

### Changing Your Password Cont.

• If changes were successfully applied, the following screen will be displayed:

> User: Logged In Trading Partner: **Current Trading Partner:** Update Profile

Profile Updated

# Using the "Forgot your Password" **Option**

- If you have forgotten the password, you can use the password portal to reset your password if your security questions have been answered.
- When you reach the login screen, you will enter your Username and select "Forgot Your Password?"

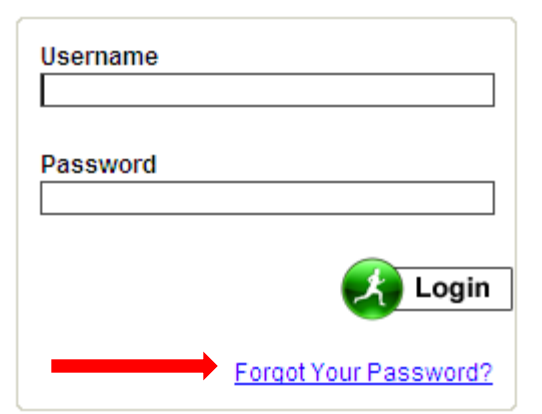

# Using the "Forgot your Password" Option Cont.

• The following screen will display:

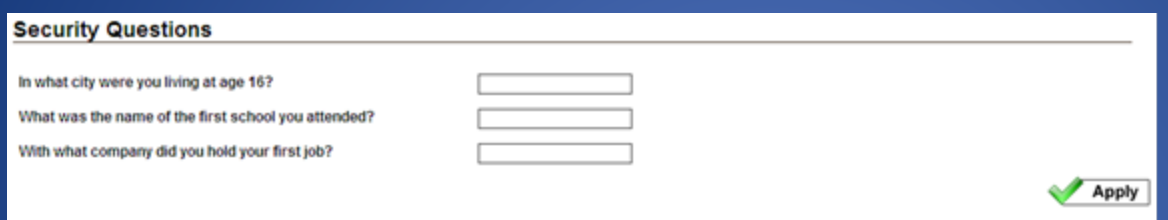

- You will need to answer the security questions you pre-set and select "Apply".
- All questions must be answered correctly in order to reset the password. Answers are case sensitive.
- If you answer any of the security questions incorrectly, you will receive the error, "Invalid Username or Codewords"
- If you have not set your security questions, you will receive the error, "Security Questions not set. Please contact an administrator."
- You will need to contact the CEDI Help Desk at 866-311-9184
- Once your password is reset, you will be able to log in and set your security questions.

# Using the "Forgot your Password" Option Cont.

• If the information was entered correctly, the following screen will display:

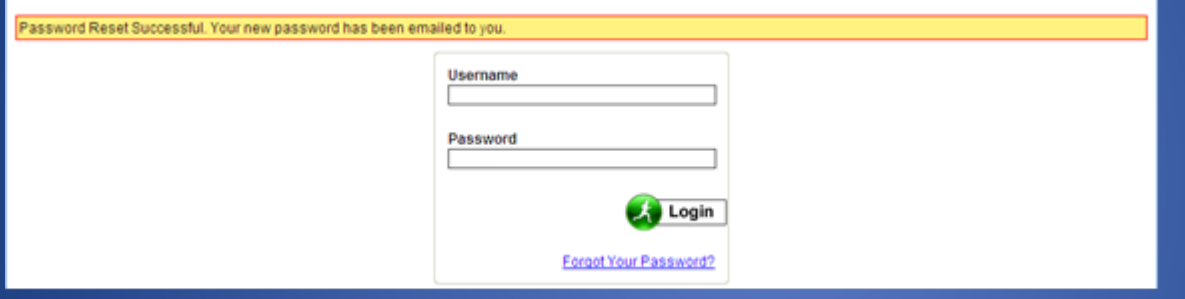

- Your temporary password will be provided to you
- The next time you log in, you will need to change your password.

### More Information

- There is an instruction guide with more information on the password portal available on the CEDI Web site [http://www.ngscedi.com](http://www.ngscedi.com/)
- The instruction guide will also provide a list of all the security questions available incase you want to review the question options before logging in to set your questions.

CEDI Help Desk Contact Information: 866-311-9184 [Ngs.cedihelpdesk@wellpoint.com](mailto:Ngs.cedihelpdesk@wellpoint.com)